## Installing LATEX

# M. I. G. Suranga Sampath migsuranga@kln.ac.lk

Library, University of Kelaniya Kelaniya

February 22, 2021

You need to install two different parts, a LaTEX compiler (MiKTeX) and an editor (Texmaker).

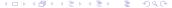

### Installing MiKTeX

 Create a new folder on your C Drive and name it as Miktex

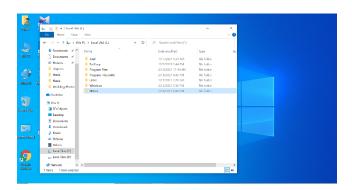

### Installing MiKTeX

 Visit https://miktex.org/download and click on the Download button to download it.

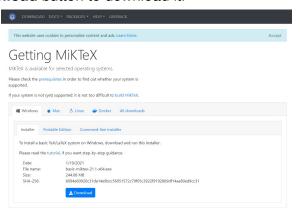

### Installing MiKTeX

 Once the file has downloaded, double-click on basic-miktex-21.1-x64.exe. If you see a security warning, click Run.

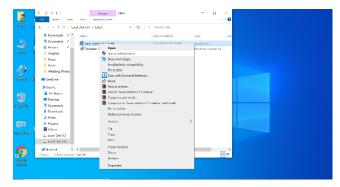

### Installing MiKTeX

 The wizard first shows the MiKTeX copying conditions. Read the text carefully and click *l accept* the MiKTeX copying conditions, if you agree. You can then click Next, to go to the next page.

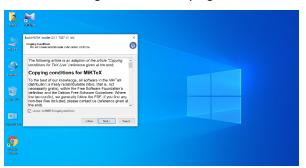

### Installing MiKTeX

If you have administrator privileges, you can choose between two options.

- Set up a private (per-user) TeX installation.
- Set up a shared (system-wide) TeX installation.

It is highly recommended to choose a private installation. After making your decision, click *Next* to go to the next page.

### Installing MiKTeX

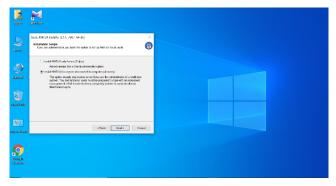

### Installing MiKTeX

You can select the MiKTeX installation directory (C: Miktex)

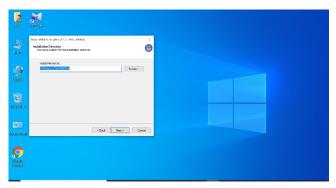

### Installing MiKTeX

 Locate the Miktex folder that you want to select and click OK to apply it.

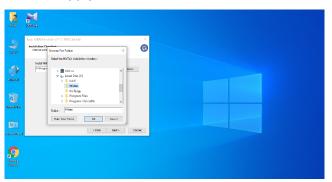

### Installing MiKTeX

• Then, click *Next* to go to the next page.

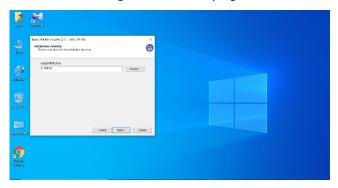

### Installing MiKTeX

• The wizard allows you to set the preferred paper size. Select Ask me first, if you want to confirm installation of required packages. Select Always, if required packages are to be installed without confirmation. Select Never, if you disallow the installation of missing packages. All the preferences can be changed later. Click Next to go to the next page.

### Installing MiKTeX

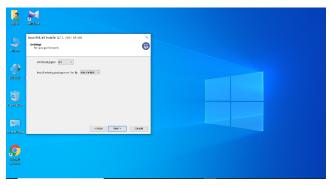

### Installing MiKTeX

 Before the actual installation process begins, you get a chance to review your decisions. If you have no changes to do, click *Start* to start the installation process.

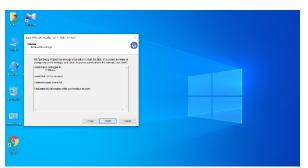

### Installing MiKTeX

 The installation will take a few minutes. The progress bar shows an approximate percentage of completion.
When the installation has finished, you can click Next to open the last wizard page.

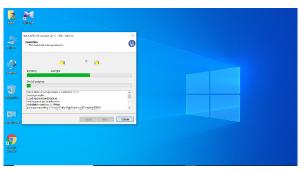

### Installing MiKTeX

• Click *Next* to go to the next wizard page.

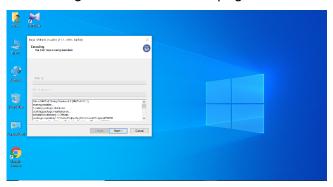

### Installing MiKTeX

 In this wizard, select Check for updates now to check for updated packages.

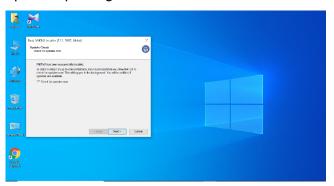

### Installing MiKTeX

 MiKTeX is now installed. Click Close to exit the wizard.

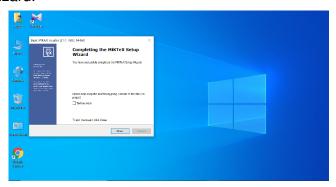

### Installing Texmaker

 Go to https://www.xm1math.net/texmaker/download.html and click on the *Texmaker\_5.0.3\_Win\_x64.msi* button to download Texmaker.

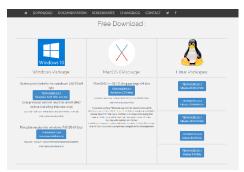

### Installing Texmaker

 Once the file has downloaded, right-click on Texmaker\_5.0.3\_Win\_x64.msi and select Install to start the installation process.

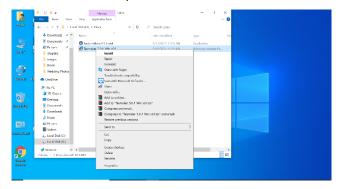

### Installing Texmaker

If you see a security warning, click Run.

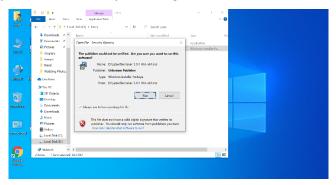

### Installing Texmaker

 First, click on the box to accept the terms in the License Agreement. Then, click *Install* to start the installation.

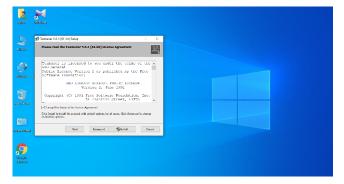

### Installing texmaker

 The installation will take a few minutes. The progress bar shows an approximate percentage of completion.

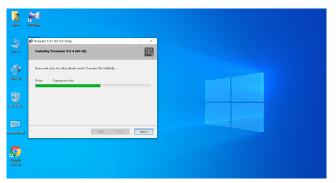

### Installing texmaker

• Click Finish to complete the installation.

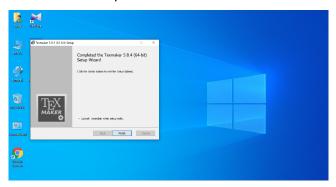

### Package installation

 Sometimes you may see the following message when you compile a document in LaTeX. Then, click Change to select a package repository.

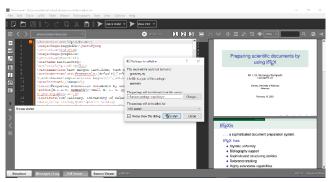

### Package installation

 Tick the box (Retrieve pre-release (experimental) packages) and click Connection settings to select a package repository.

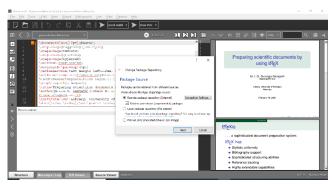

### Package installation

• Select one of the Miktex package repositories.

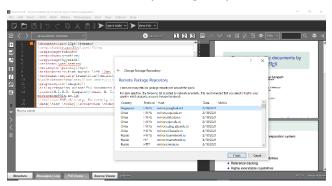

#### Package installation

Click Install to complete the installation process.

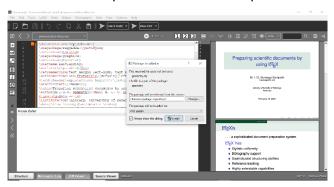